## ScienceAdvances

## **NAAAS**

## **Article Processing Charges (APC) – Max-Planck-Gesellschaft Affiliation Discount Workflow** *17 June 2020*

The corresponding author(s) will receive an email notifying them that their APC payment is due. This email will contain a link to the author charge page on RightsLink, our payment vendor's e-commerce platform.

*Science Advances'* default setting is for a CC BY-NC license, but we also offer a CC BY license. Authors should check with their funding body to see if they are required to publish under a CC BY license.

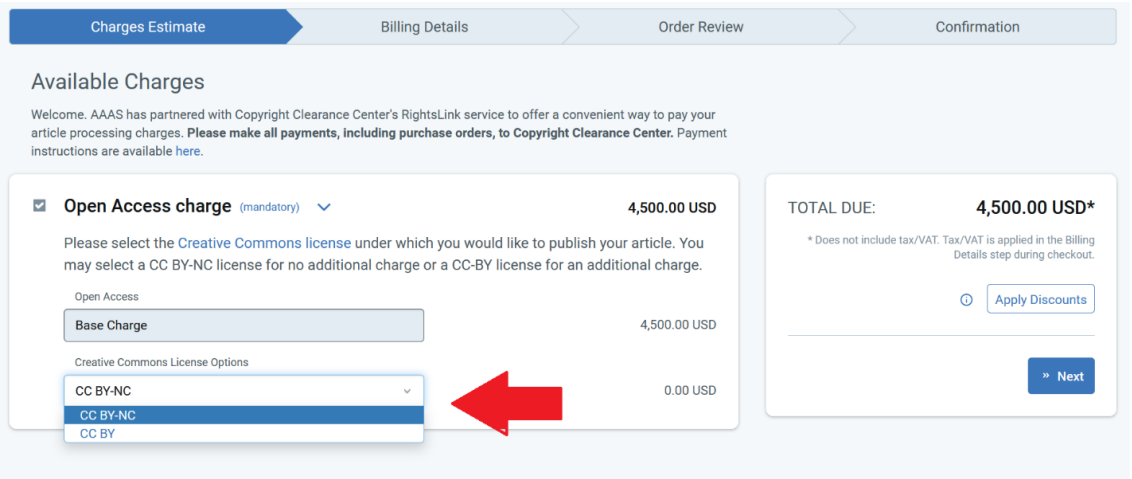

*Science Advances* offers a discount on APCs to authors affiliated with Max Planck institutes. All discounts are applied through the Apply Discounts window. Click on the "Apply Discounts" button to open this window.

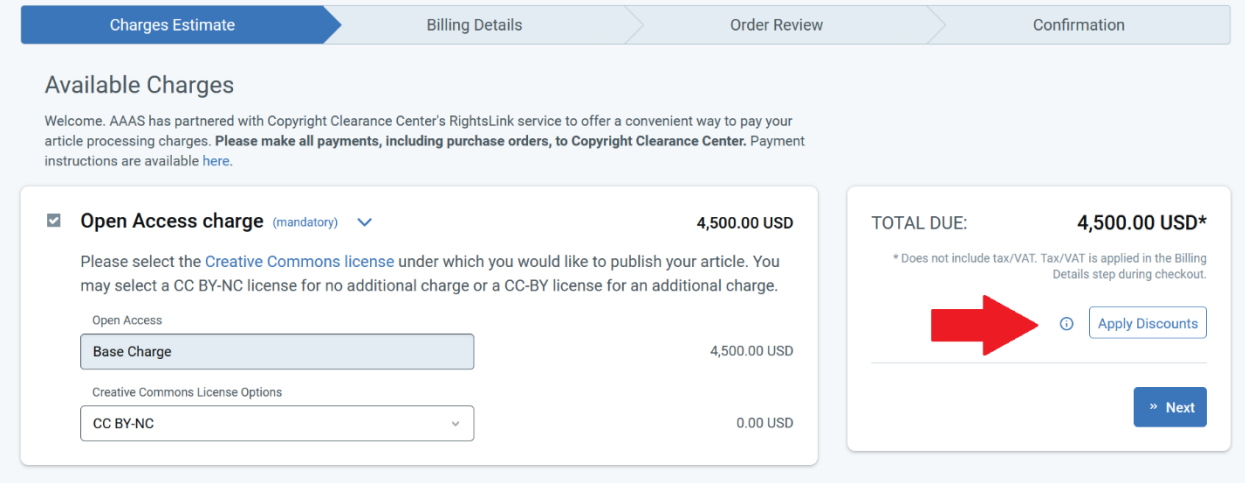

In order for the affiliation discount to correctly apply, the author must select the institution that has the agreement with AAAS that grants them access to journal content, rather than their particular institute or center. For example, the author would need to select "Max-Planck-Gesellschaft" rather than "Fritz-Haber-Institut der Max-Planck-Gesellschaft".

The author searches "Max-Planck-Gesellschaft" in the Affiliation Discount search box, selects the correct entry from the list of Ringgold identifiers, and clicks the blue "Apply Discounts" button.

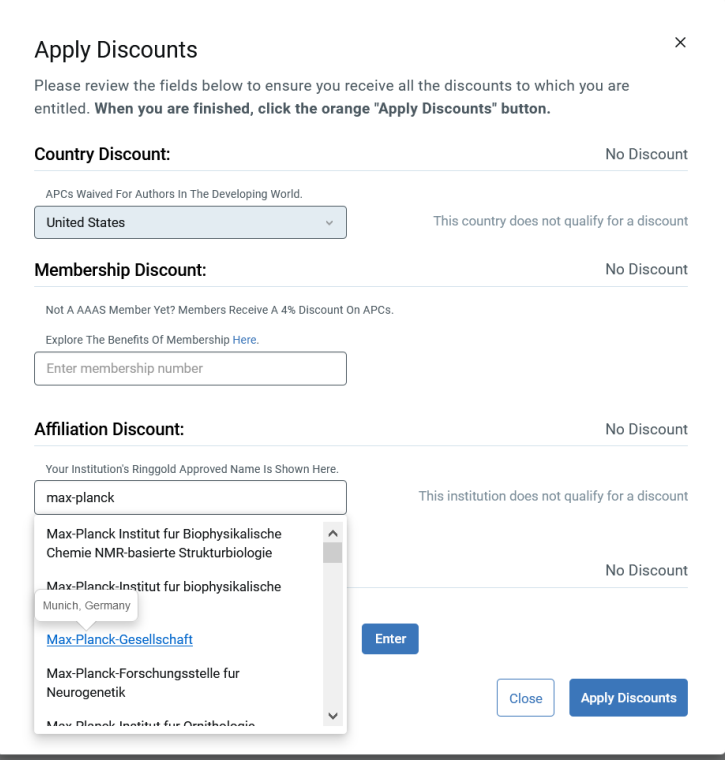

When the discount is successfully applied, a reduction in USD will appear instead of the text "No Discount".

Following application of the discount, the author can proceed to payment options by clicking on the blue "Next" button which will present the option to create an account or sign in to an existing RightsLink account. The payment system is separate from the manuscript submission system and requires its own set of credentials. The information entered in this account will be used to populate the billing statement.

Depending on the authors profile in AAAS's manuscript submission system (CTS), there will sometimes already appear an institution in the affiliation discount field. The existing text may simply be deleted and replaced with the correct institution name.